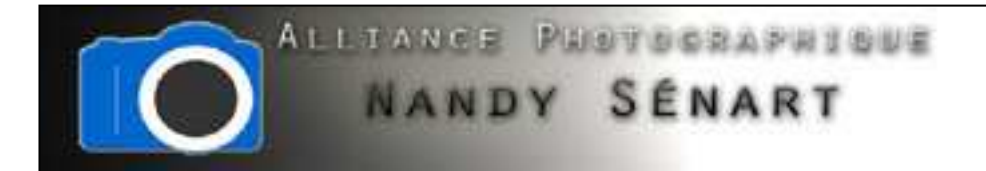

## REDIMENSIONNER UNE IMAGE

© 2010 Frederic DAVID

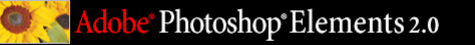

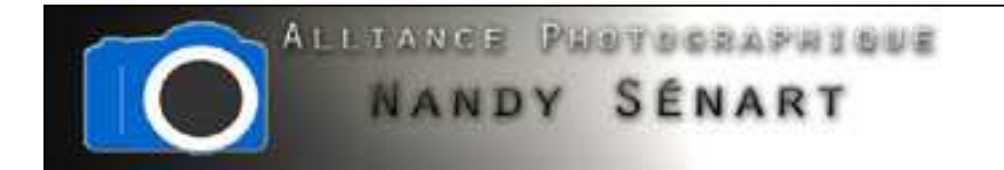

Le but est de redimensionner une image

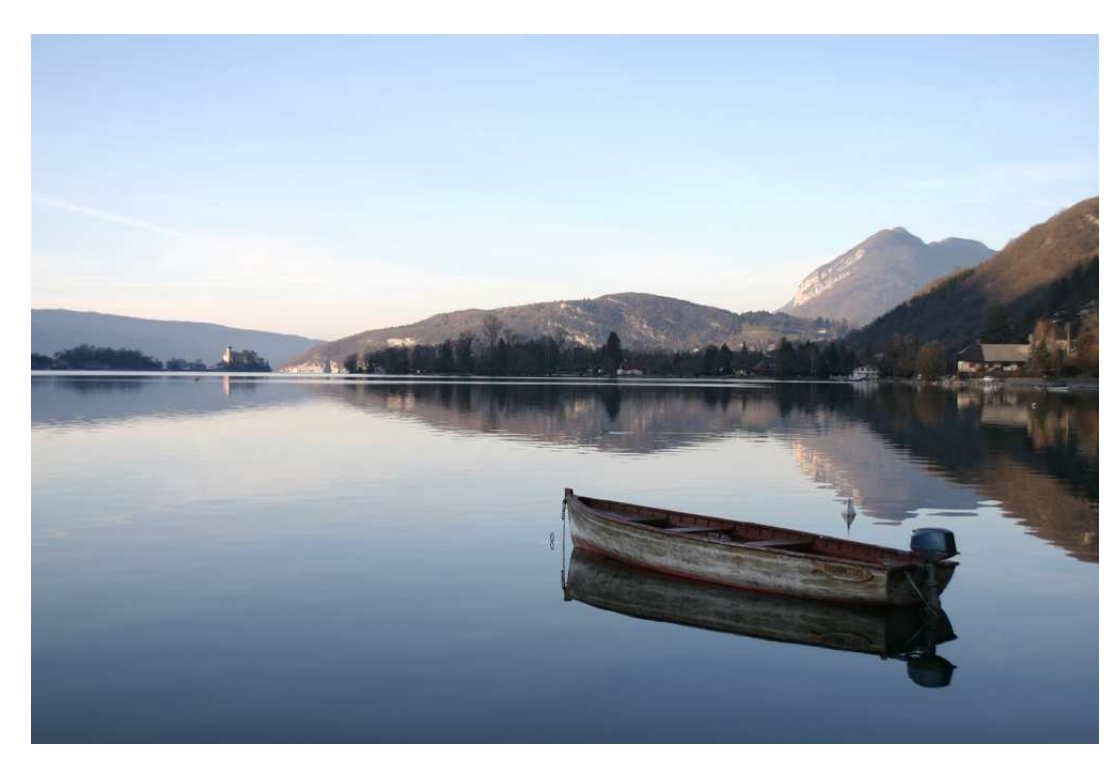

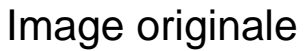

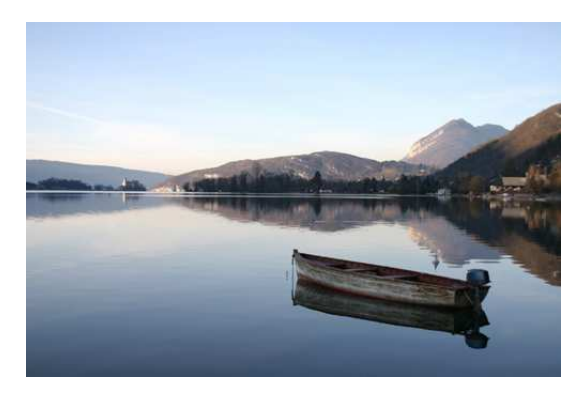

Image redimensionnée

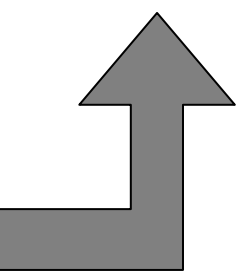

Photoshop®Elements 2.0

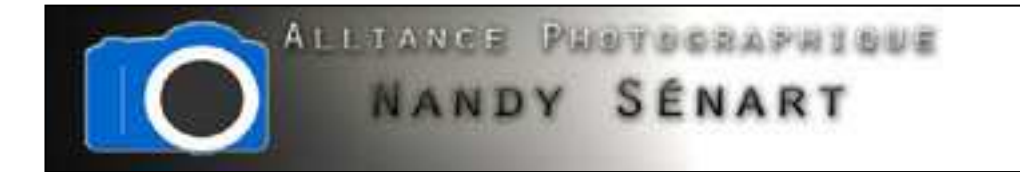

## Ouvrir l'image à redimensionner

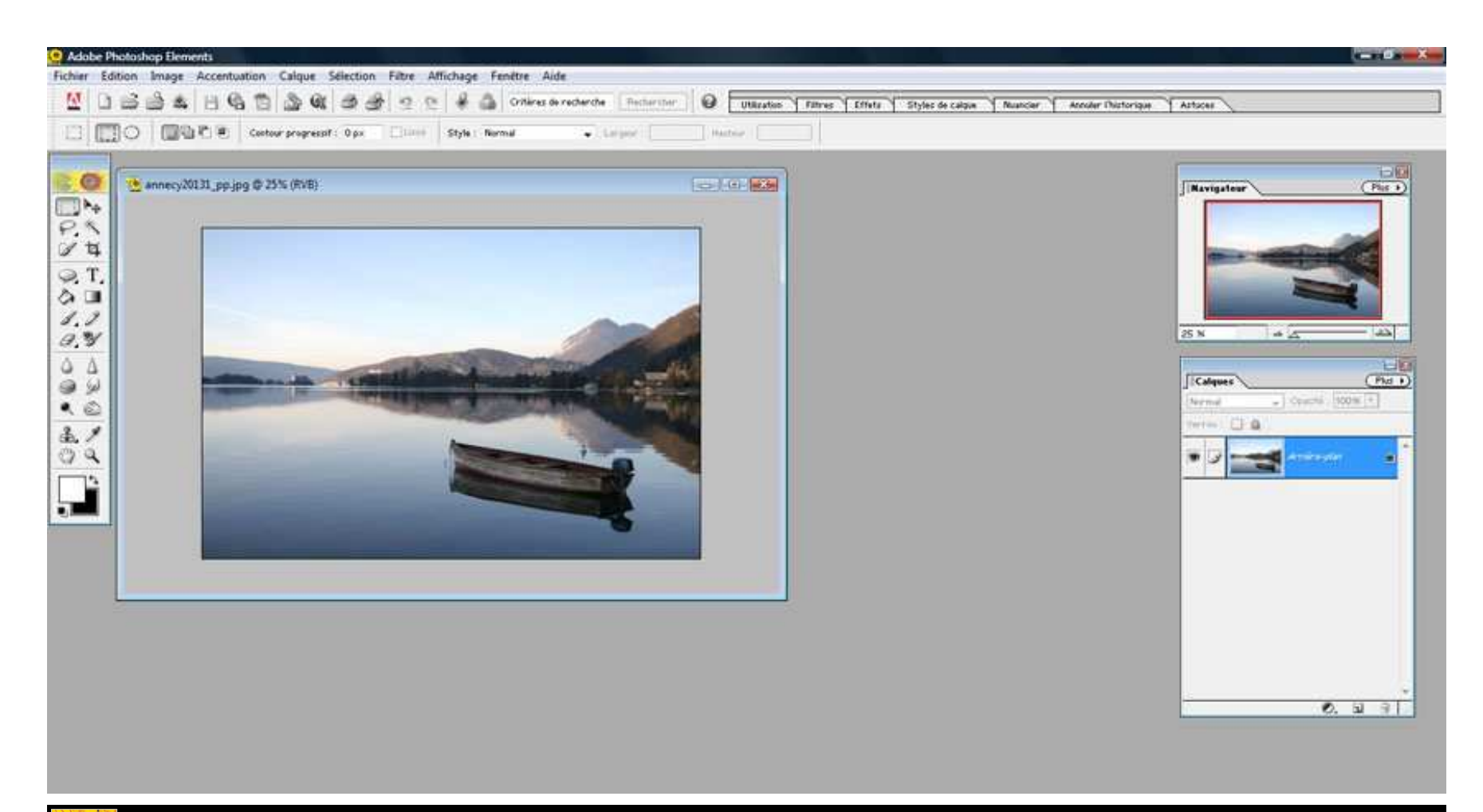

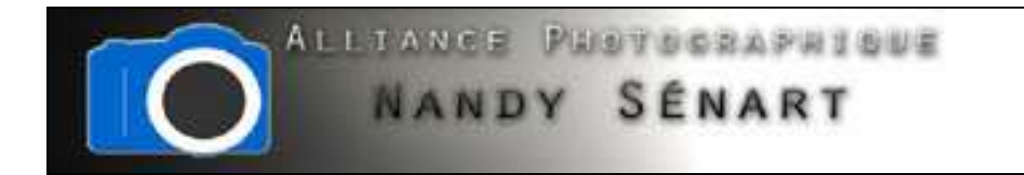

Aller dans « Image  $\Leftrightarrow$  Redimensionner  $\Leftrightarrow$  Taille de l'image

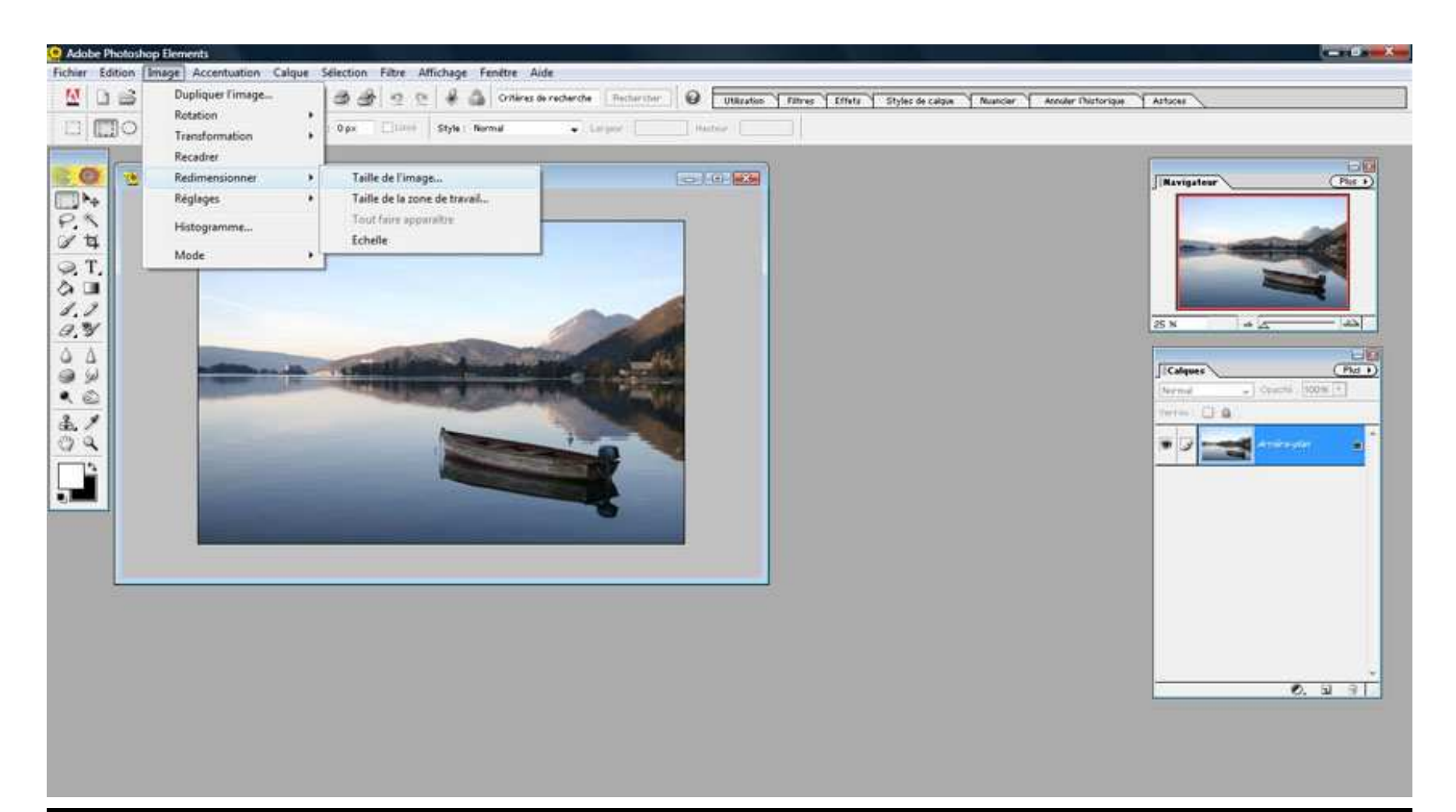

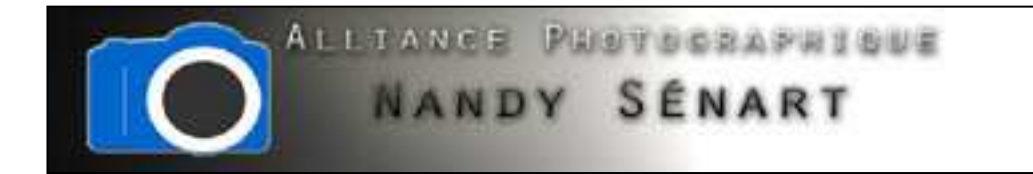

La taille de l'image originale apparaît alors en pixels

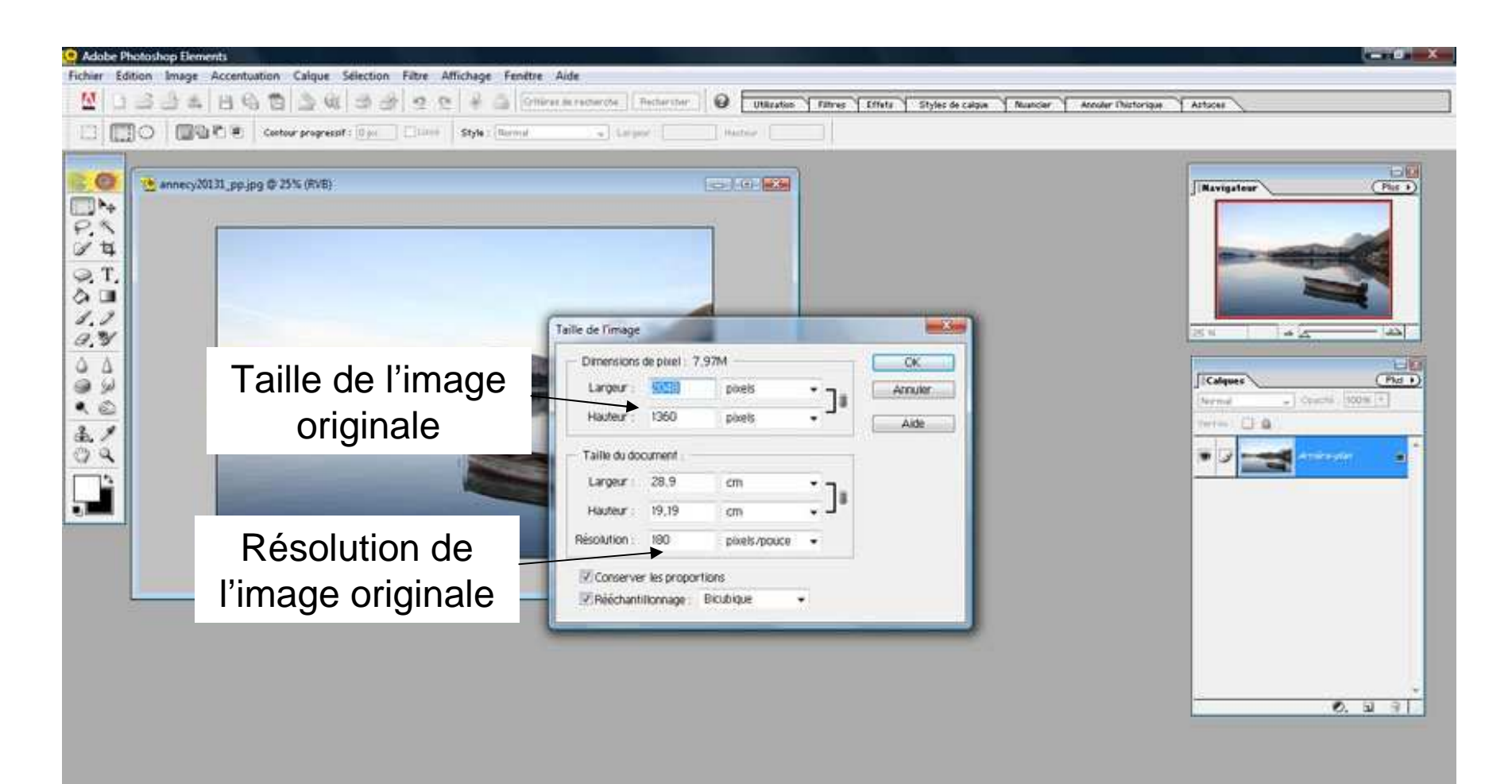

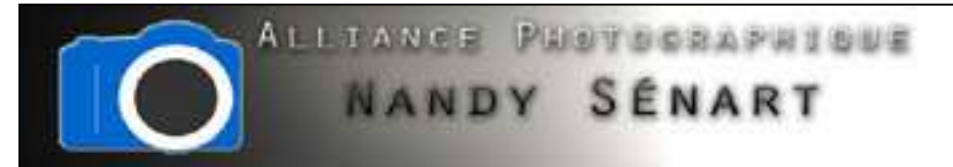

Vérifier que la case « conserver les proportions » est activée. Choisir une dimension en pixel pour l'image en taille réduite (dans l'exemple 800 px pour la largeur). La hauteur est alors calculée automatiquement.

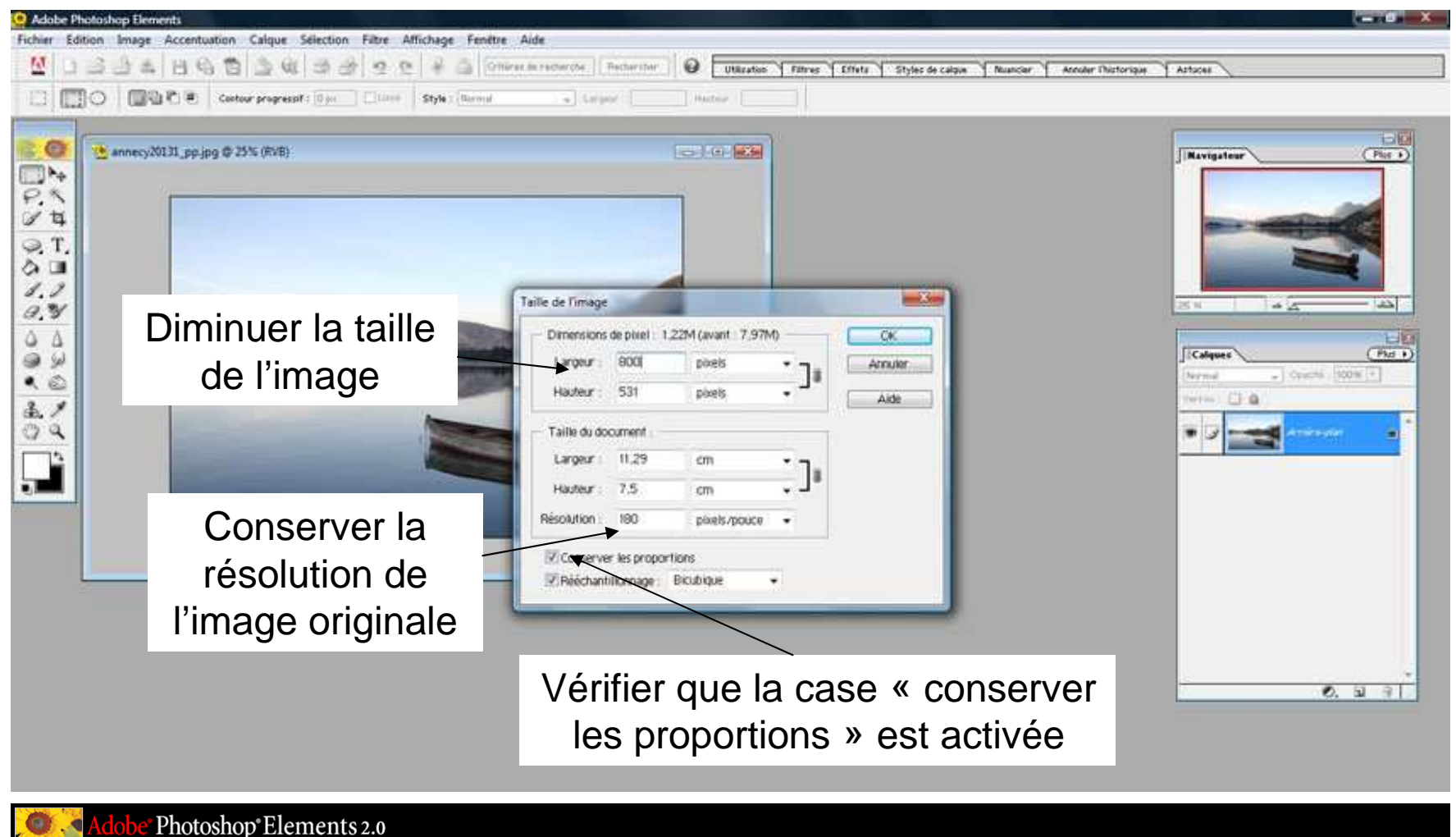

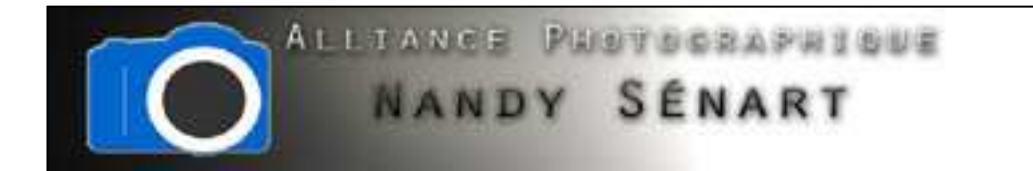

## L'image est alors réduite

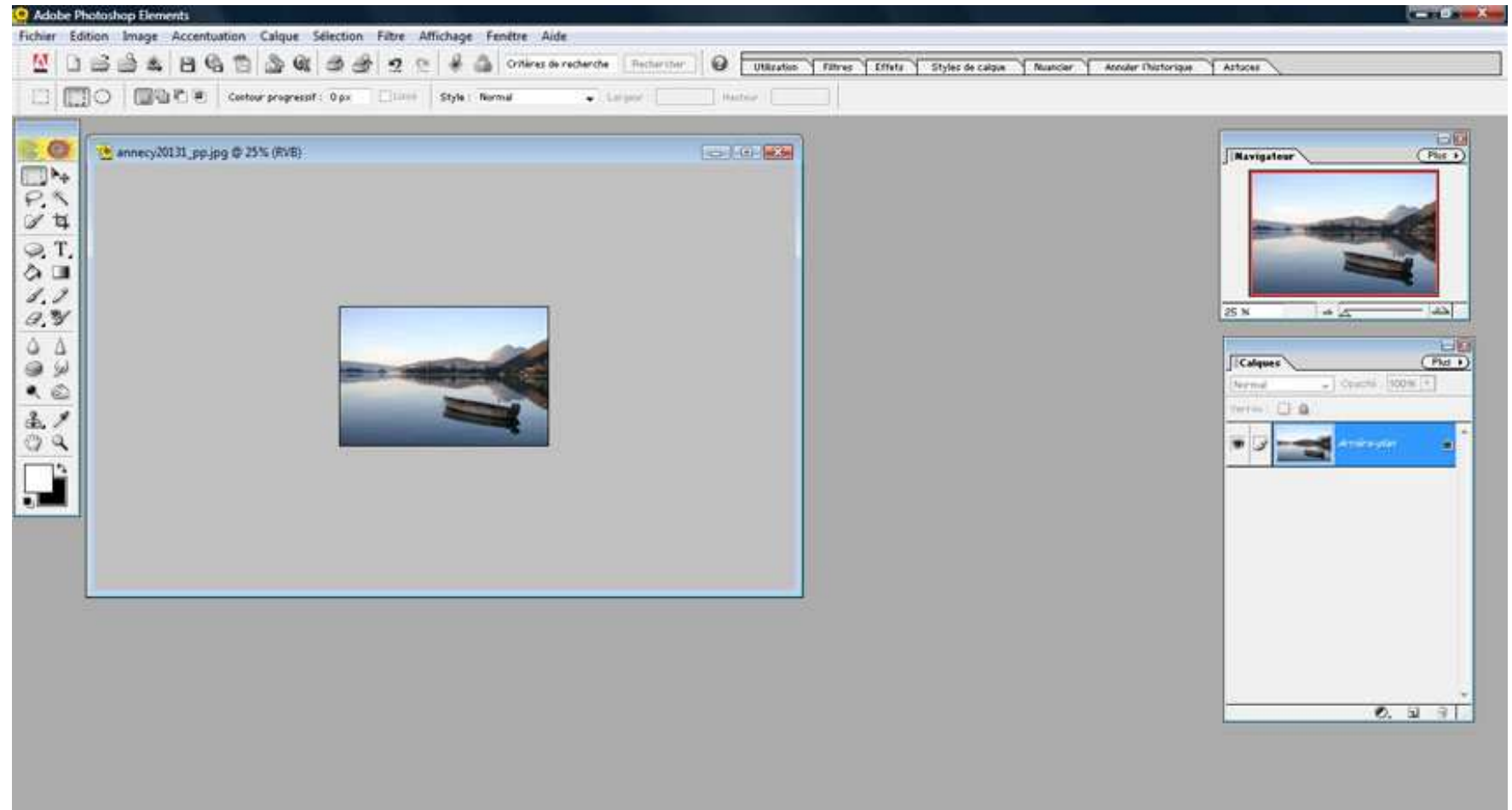

e<sup>®</sup> Photoshop® Elements 2.0

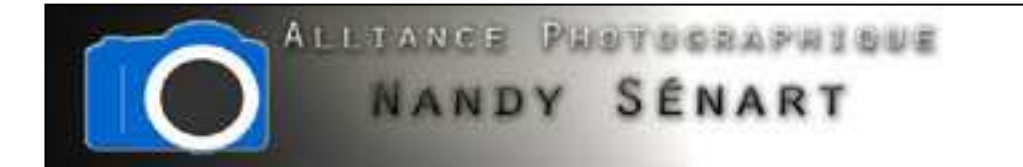

## Enregistrer l'image réduite dans « Fichier Enregistrer sous »

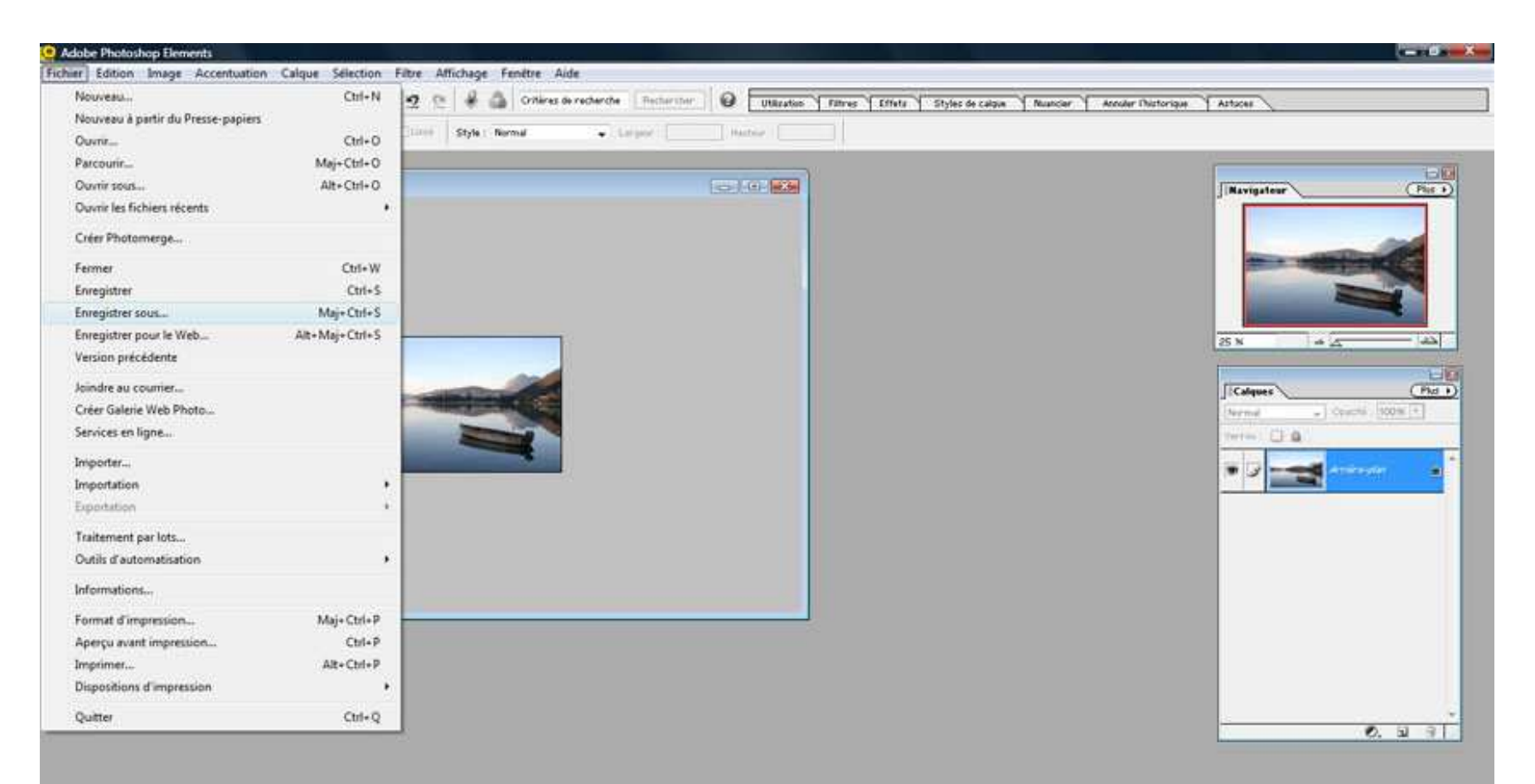

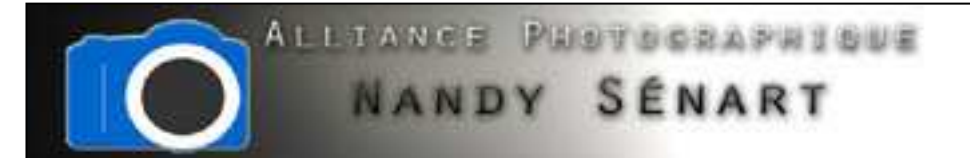

Enregistrer l'image en JPEG et faire apparaître la taille dans le nom du fichier pour ne pas le confondre avec l'original.

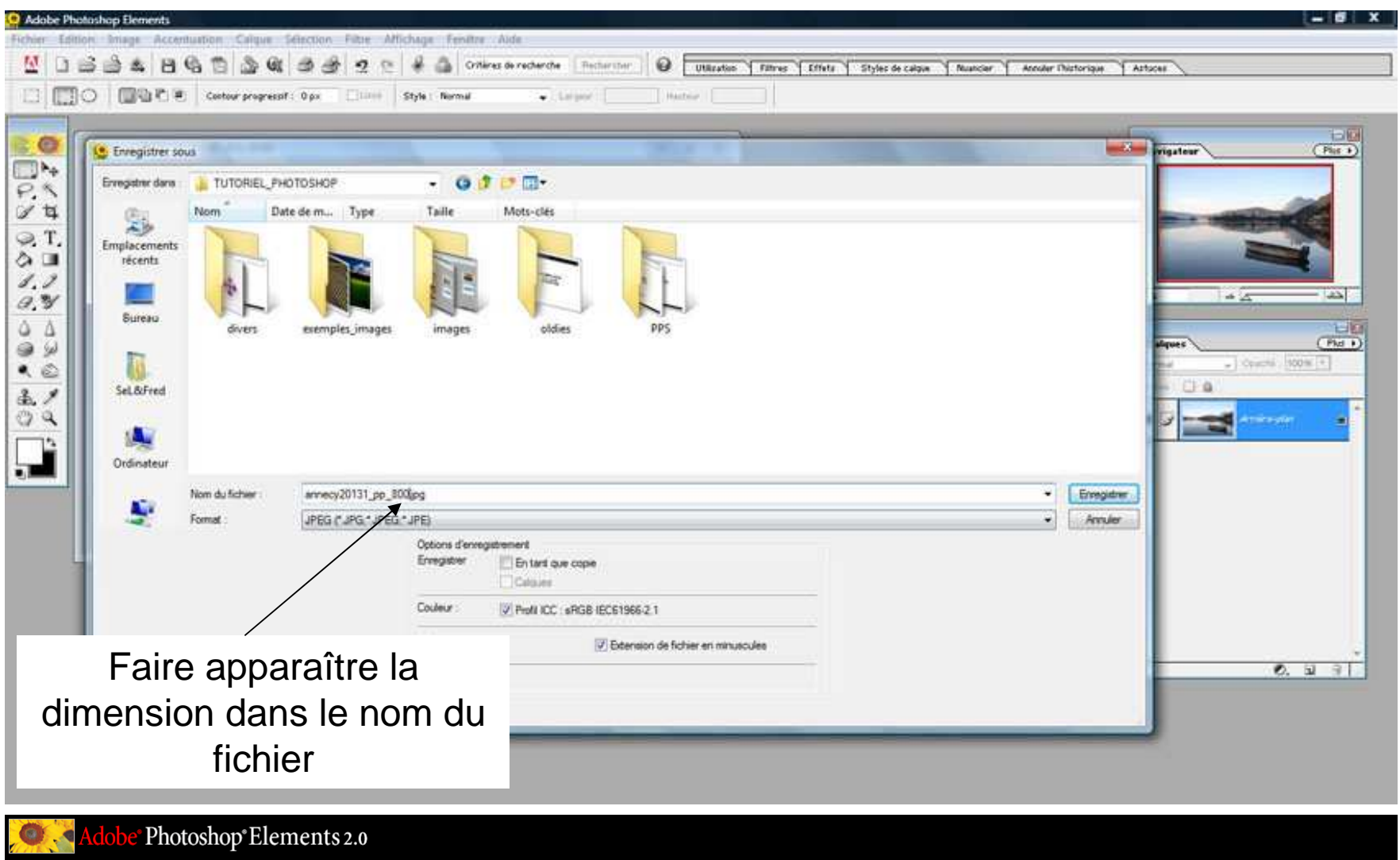

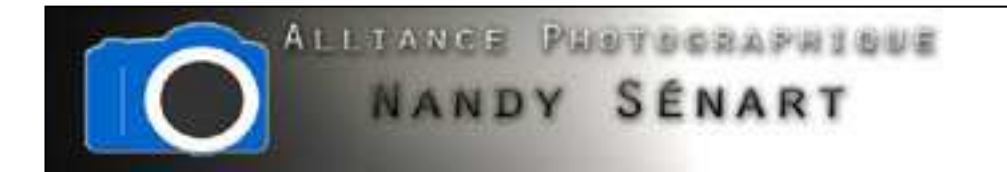

Choisir la qualité de l'enregistrement (ici qualité = 10)

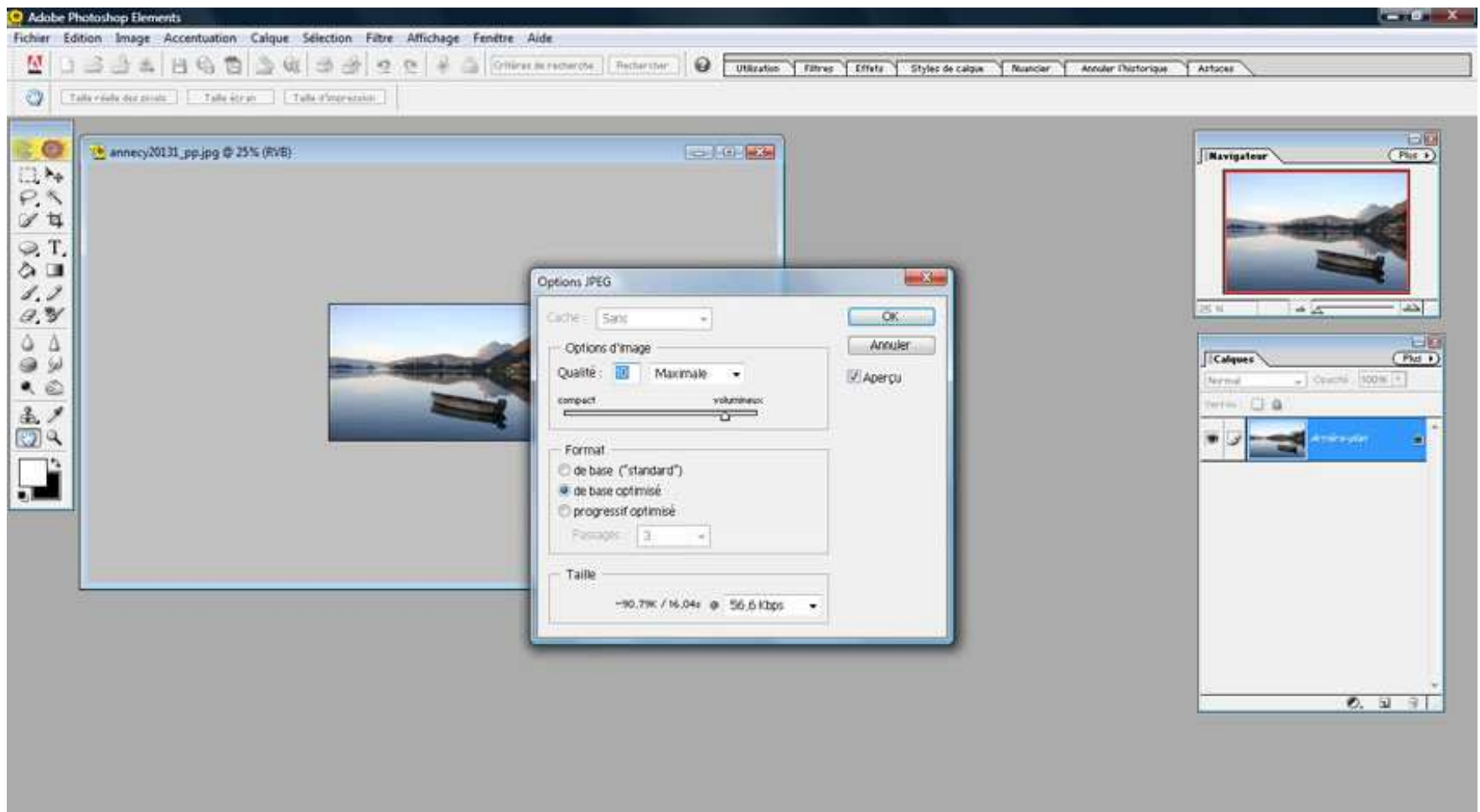

Photoshop®Elements 2.0

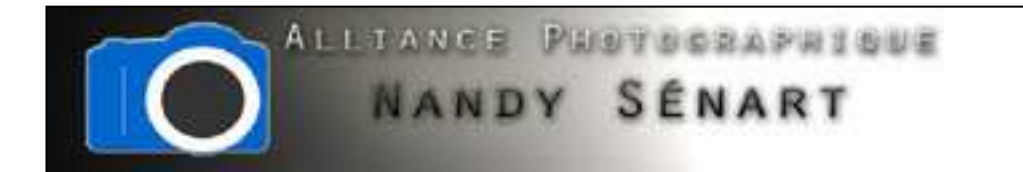

La photo originale et la photo redimensionnée

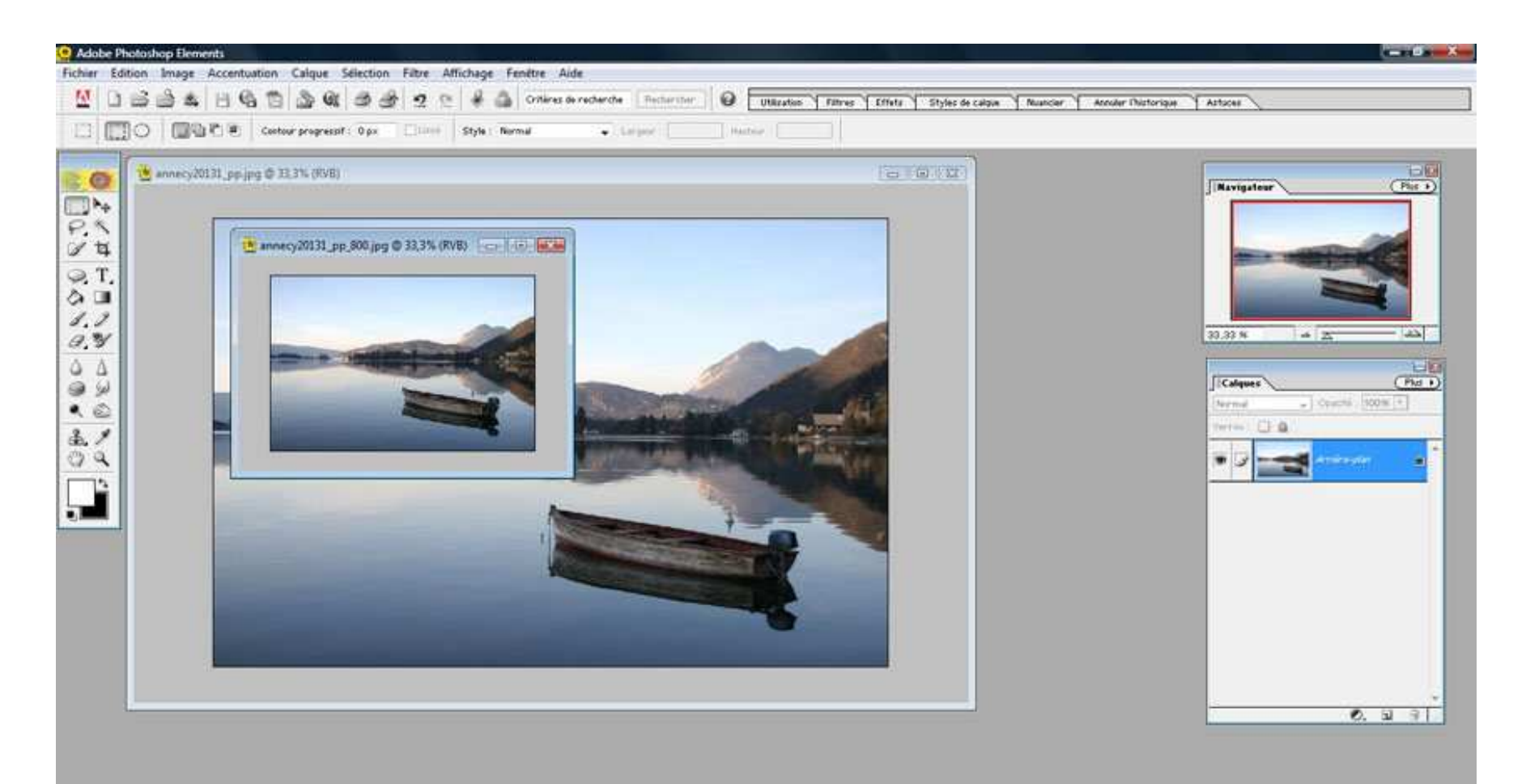